# LIFE 連携

- 1. LIFE (科学的介護情報システム) 連携 P. 1 の流れ
- 2. 算定する加算を設定する P.2
- 3. 利用者のデータを登録する P.3
	- 3-1. 新規で登録する P. 3
- 3-2.以前に登録した内容をコピーして、 P.6

新規で登録する

- 3-3.登録した内容を修正する P.6
- 4.CSV ファイルを出力する P.7

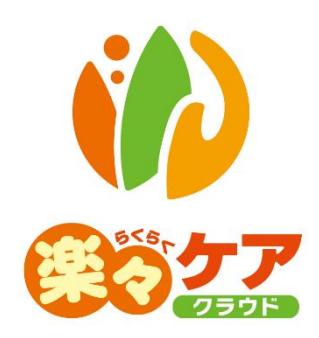

# **1.LIFE(科学的介護情報システム)連携の流れ**

下記の流れに沿って、LIFE(科学的介護情報システム)に取り込むデータを作成します。

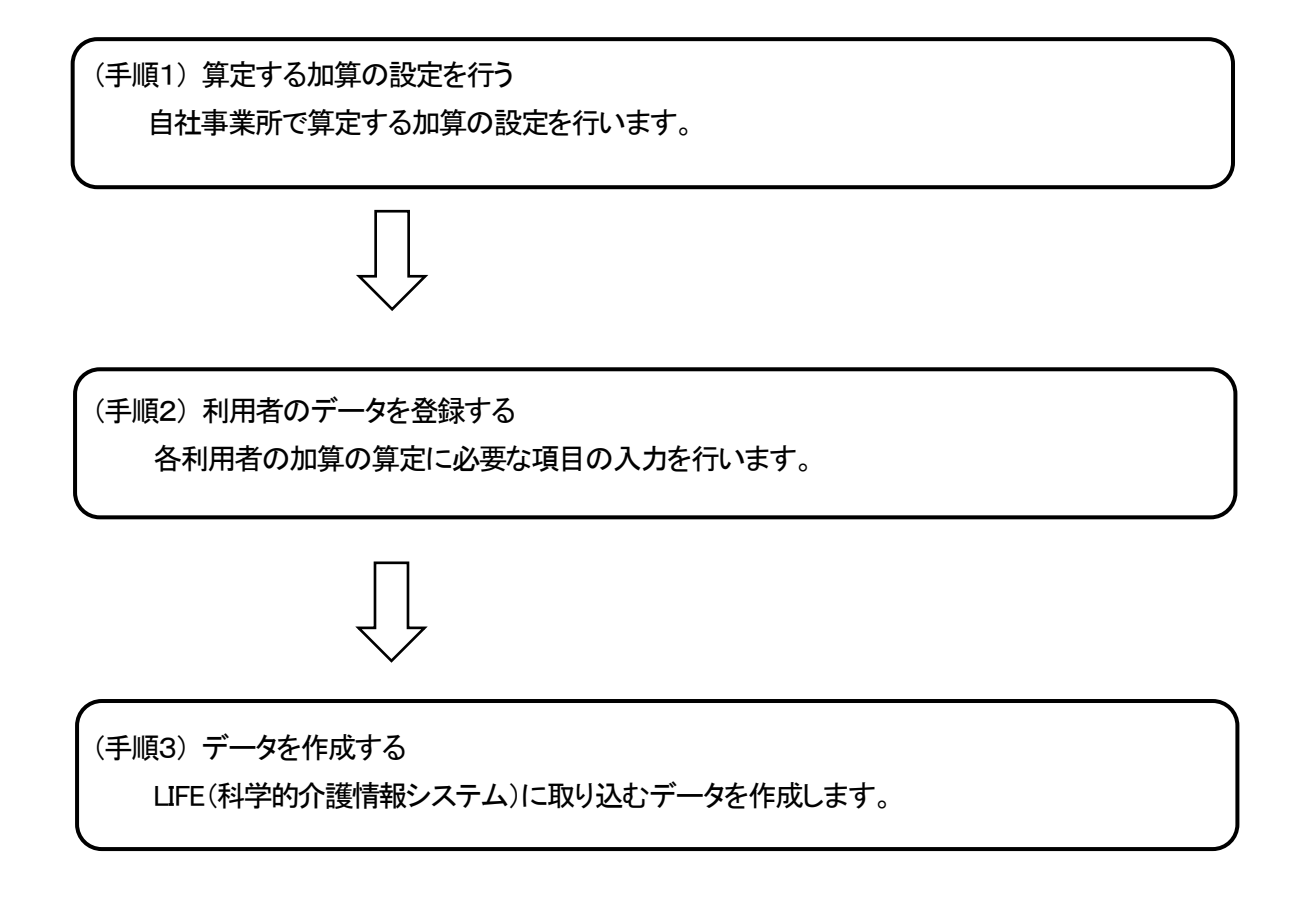

# **2.算定する加算を設定する**

自社事業所で算定する加算を設定します。

- 上部メニューの[LIFE]をクリックし、左メニューの[設定]をクリックします。
- 算定する加算にチェックをし、[保存]ボタンをクリックします。

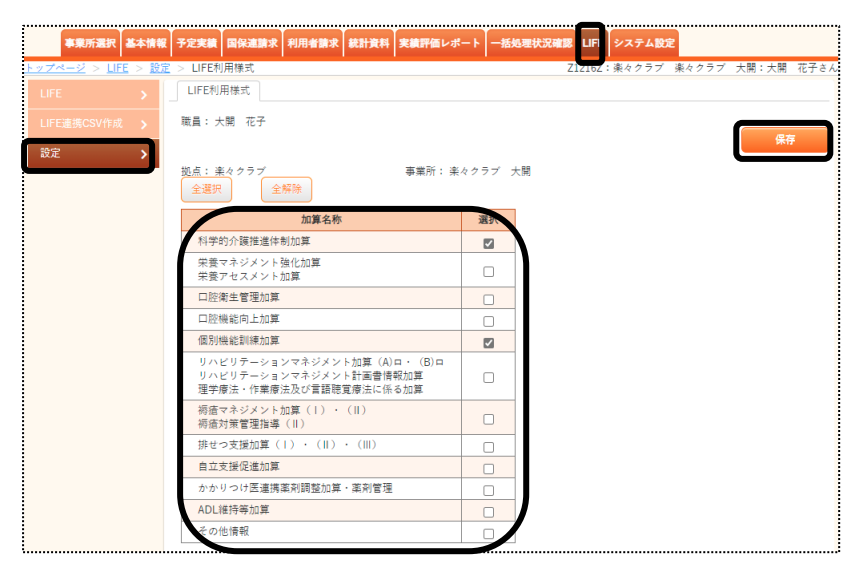

[正常に保存されました]のメッセージを確認します。

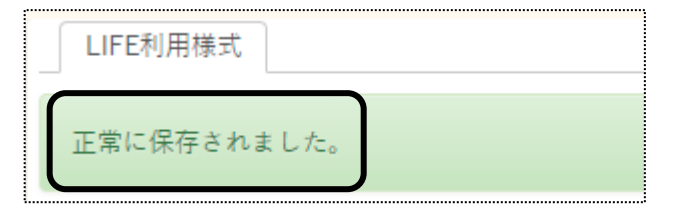

**3.利用者のデータを登録する** 

利用者の基本情報や各加算のデータを登録します。

#### 3-1.新規で登録する

1 上部メニューの[LIFE]をクリックします。

サイドメニューの[LIFE]をクリックします。

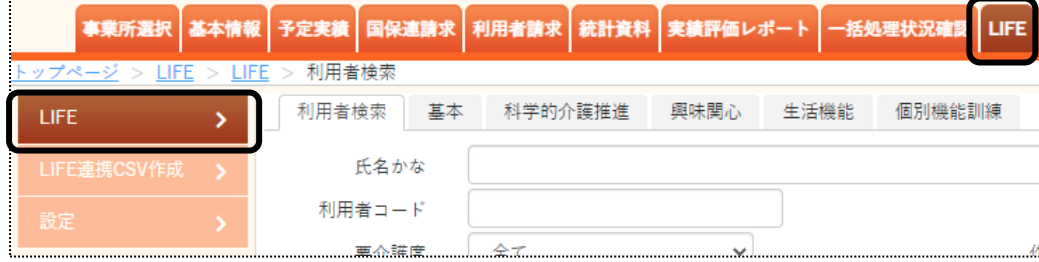

2 検索画面が表示されます。

[氏名かな]等必要な検索条件を選択・入力しましたら、[検索]ボタンをクリックし、利用者の検索をします。

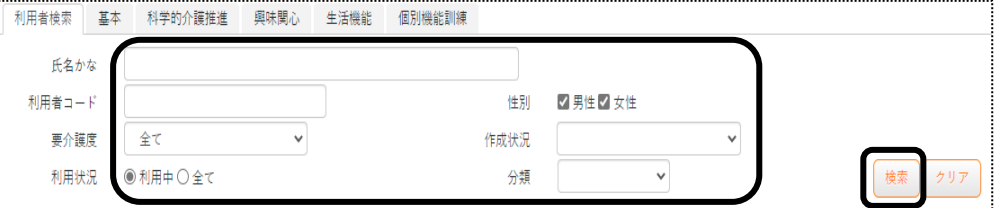

3 検索結果が表示されます。[新規]ボタンをクリックします。

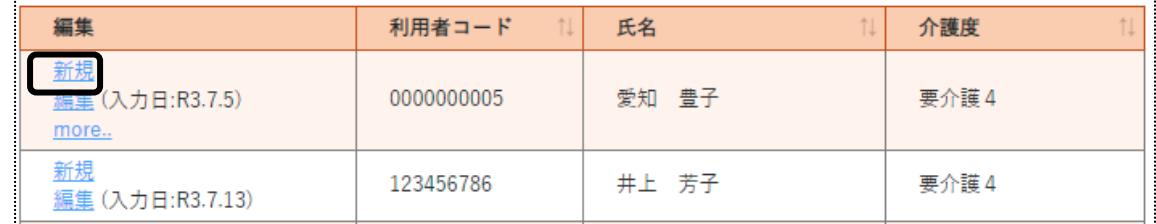

4 [作成日]を入力し、[開始]をクリックします。

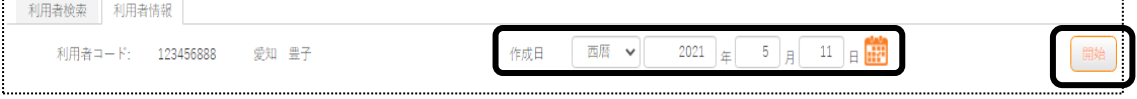

5 最初に基本情報を確認します。

必須欄の必要な箇所を入力し、[保存]ボタンをクリックします。

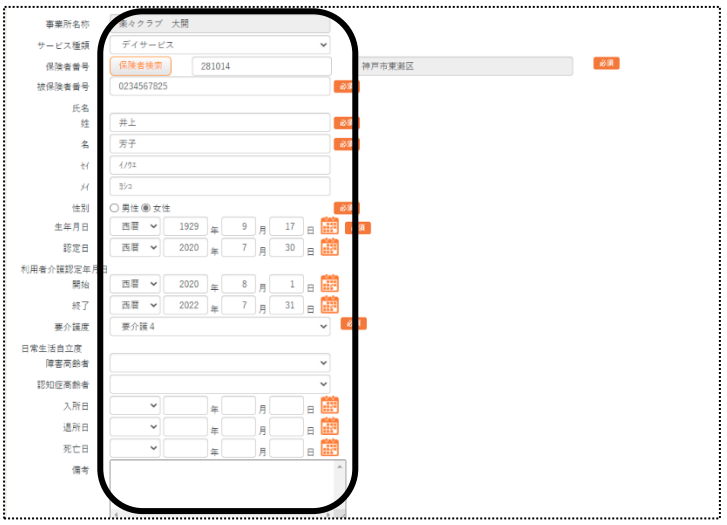

6 [正常に保存されました。]のメッセージを確認します。

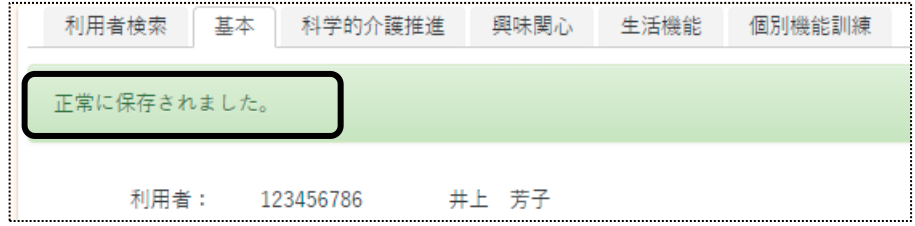

7 上部ページで入力する加算をクリックし、内容を入力します。

タブは、2 ページ「2.算定する加算を設定する」で、設定している加算のみが表示されます。

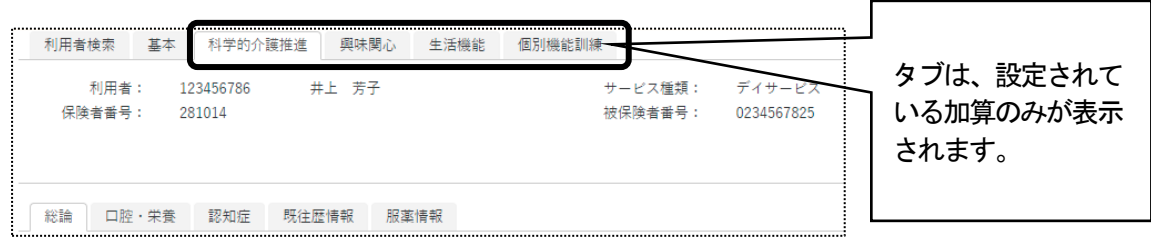

8 各タブ内を入力し、[保存]ボタンをクリックします。

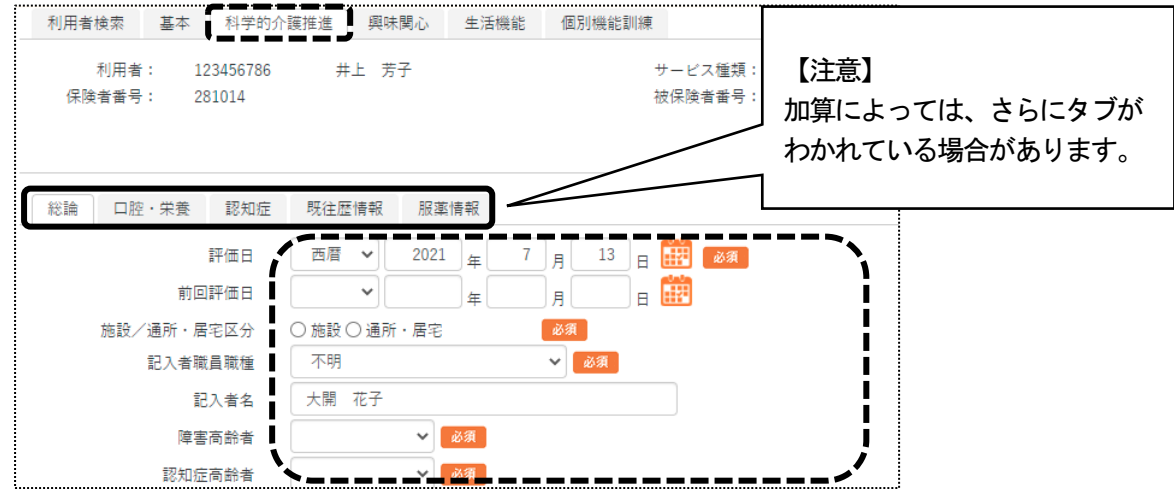

### 【参考1】 [検索]ボタンについて

 各検索ボタン(ICF 検索・興味関心検索・支援検索・病名検索・薬品名検索)をクリックしますと、「検索画面」が 表示されます。

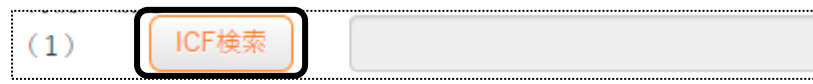

該当の項目の[反映]ボタンをクリックしますと、該当内容が表示されます。

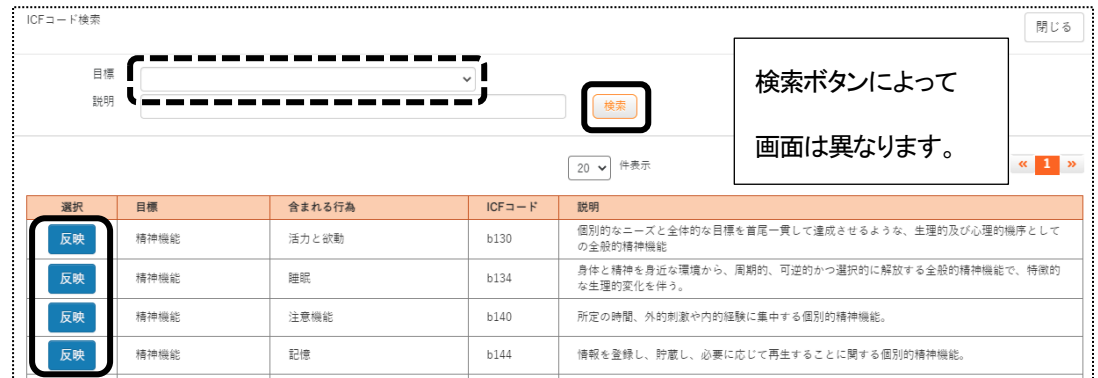

※[病名検索]または[薬品名称]検索画面の場合は、[検索文字列」欄に病名または薬品名を入力し、[検索]

## ボタンをクリックします。

検索結果が表示されますので、該当項目の[反映]ボタンをクリックします。

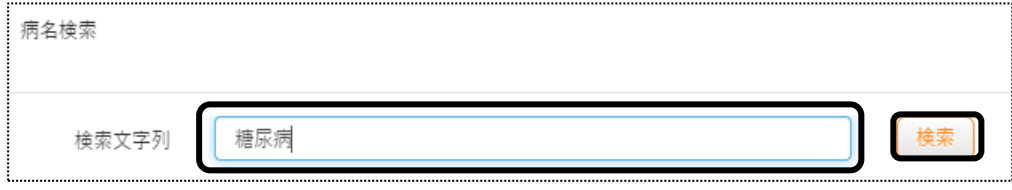

#### 【参考2】 エラーが表示された場合

 [保存]ボタンをクリック後に、エラーが表示された場合は、エラーの表示されている箇所を修正し、再度[保 存]ボタンをクリックして下さい。

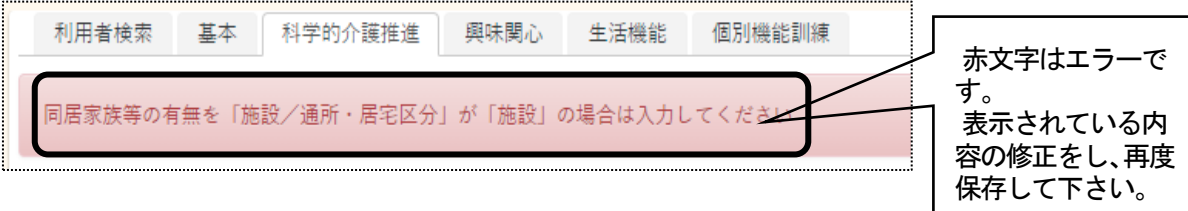

#### 3-2. 以前に登録した内容をコピーして、新規で登録する

- 1 検索画面で作成したい利用者の、[新規]ボタンをクリックします。 ※既に作成済の場合は、[編集]ボタンと作成した[入力日]が表示されます。[編集]ボタンがない場合は、 コピーして作成が出来ません。
- 2 [入力日]を入力します。

[複製元日付]欄の[▼]をクリックすると、作成済みの入力日が表示されます。 コピーしたい日付を選択し、[開始]ボタンをクリックします。

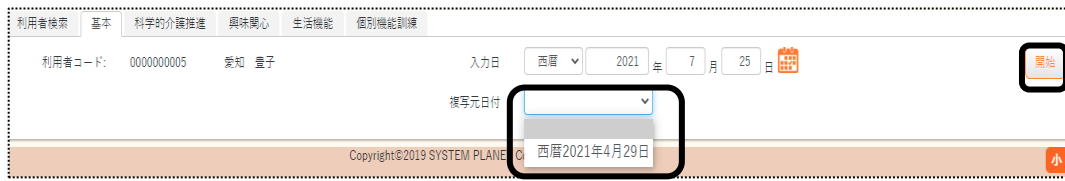

3 確認メッセージが表示されます。

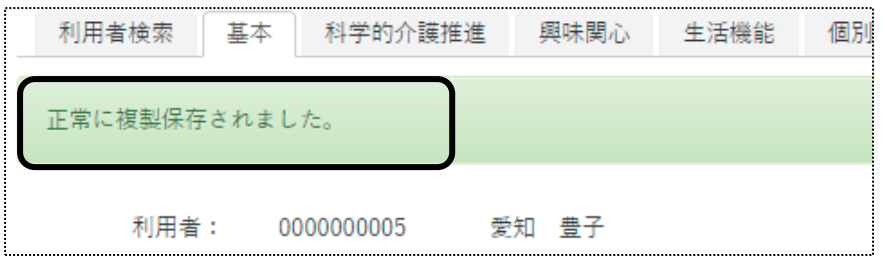

4 全てのタブの内容がコピーされます。

 [基本]~各加算ページの内容で、必要な箇所の修正・追加等して保存をクリックしますと、新しい日付の入力日 が作成されます。

#### 3-3. 登録した内容を修正する

1 検索画面で作成したい利用者の、修正したい入力日の[編集]ボタンをクリックします。

 該当の計画書入力日が表示されていない場合は、[more]ボタンをクリックしますと、過去作成分が表示されま す。

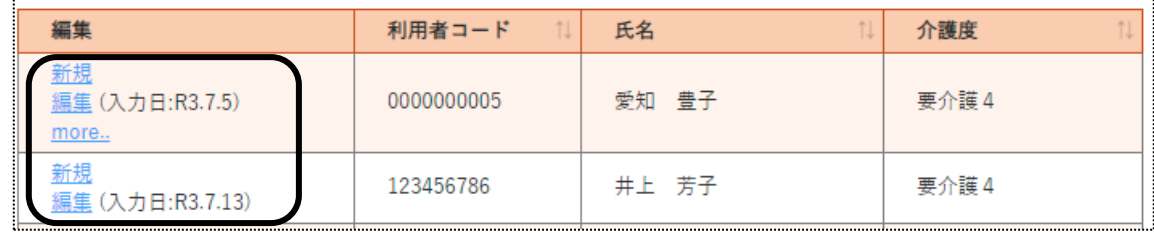

2 [基本]ページが開きます。

修正したいページ([基本]~各加算ページを開き、必要な箇所の修正・追加等して[保存]ボタンをクリックしますと、 上書き保存します。

# **4.CSVファイルを出力する**

「LIFE(科学的介護情報システム)」に取込むためのデータ(CSVファイル)を出力します。

1 上部メニューの[LIFE]をクリックし、サイドメニューの[LIFE連携CSV作成]をクリックします。

2 出力するデータの「入力日」と、「加算算定」を選択し、[表示]ボタンをクリックします。

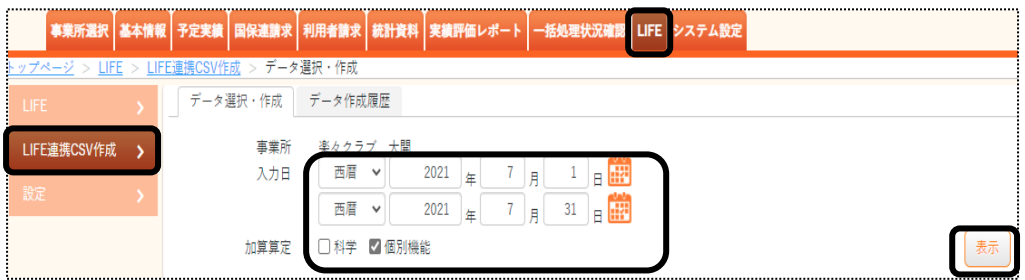

3 利用者の一覧が表示されます。

データを出力する利用者の[選択]欄にチェックし、[作成]ボタンをクリックします。

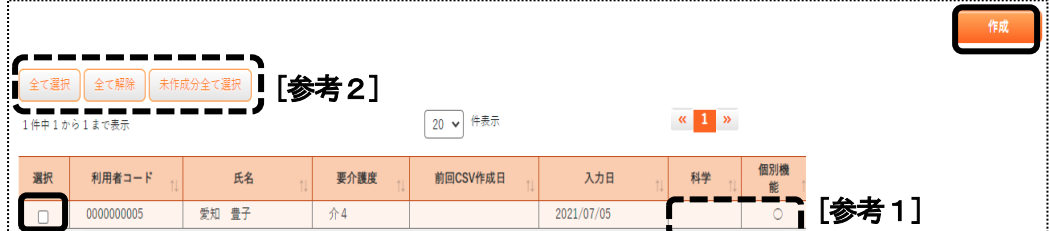

#### 【参考1】 上図 [参考1] について

出力する[加算]欄に、〇が表示されます。

#### 【参考2】 [全て選択][全て解除][未作成分全て選択]ボタンについて

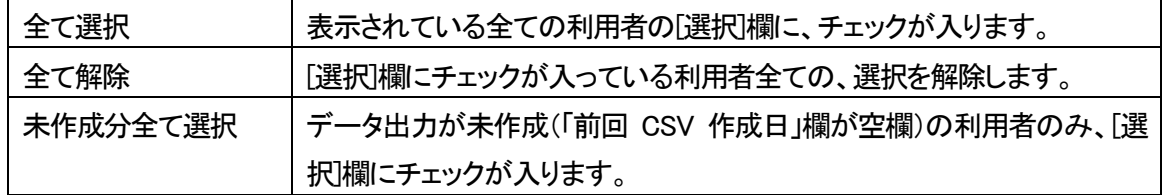

4 確認画面が表示されますので、[作成]をクリックします。

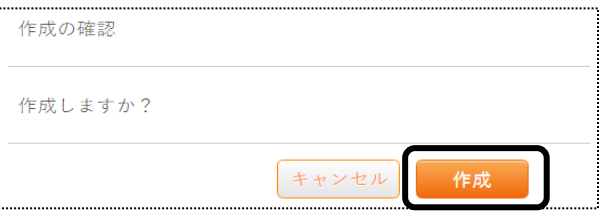

5 [処理を受付ました]のメッセージを確認します。

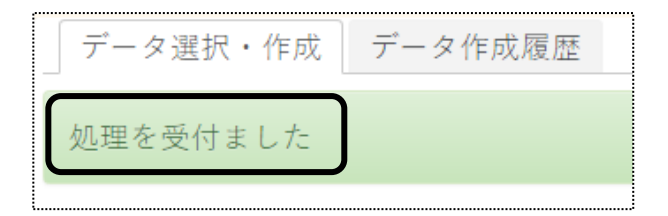

6 画面右上の[依頼中の処理があります]ボタンをクリックします。

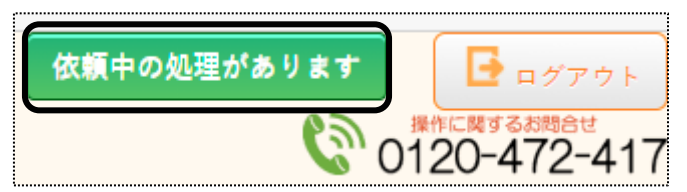

7 [処理状況]欄が[完了]になりましたら、[処理名]欄の「LIFE 連携データ出力」をクリックします。

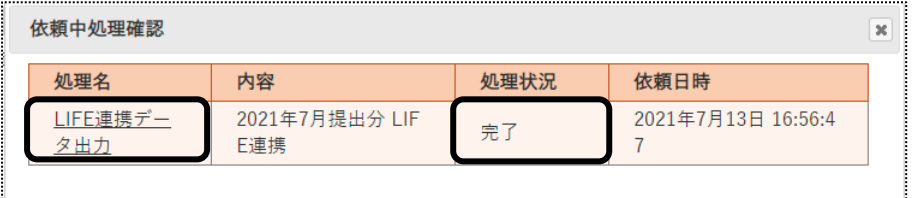

8 上部メニューの[一括処理状況確認]タブが開きます。

[LIFE連携データ出力]の[ダウンロード]をクリックし、ファイルを任意の場所に保存します。 ※複数表示されている場合は、1つずつ行います。

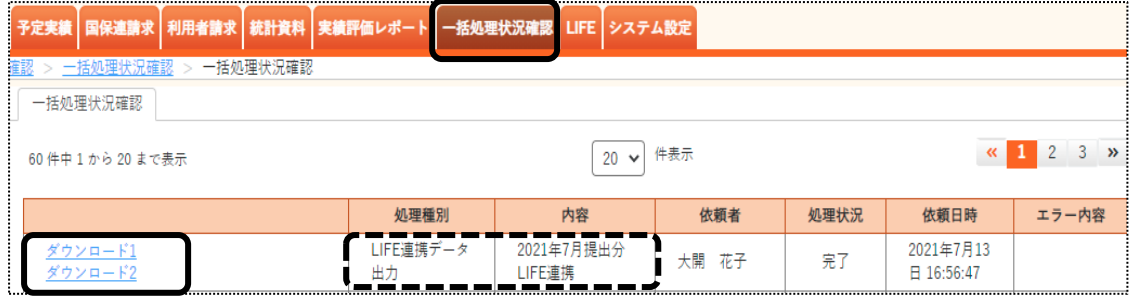

【参考】 ファイル名について

「ダウンロード X」をクリック時に表示されるファイル名の内容は、以下の通りです。

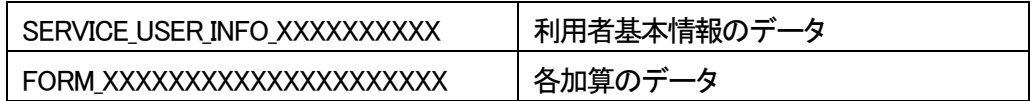

## 【Microsoft Edge で保存する場合】

(1)画面右上の「ダウンロード」画面内の、[名前を付けて保存]をクリックします。

【注意!】 ファイルは開かないで下さい。開くと、「LIFE」で取り込めなくなります。

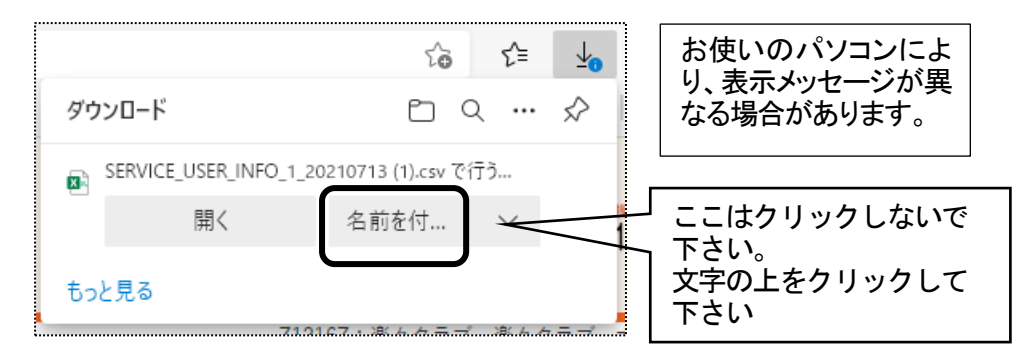

#### 【参考】 「名前を付けて保存」画面が表示されない場合

Microsoft Edge で、設定を行います。

①画面右上の[Microsoft Edge の設定]ボタンをクリックします。

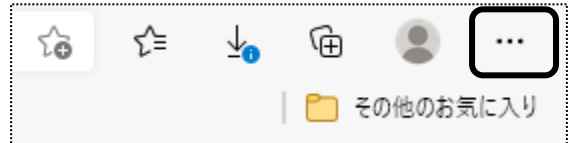

........

②[設定]をクリックします。

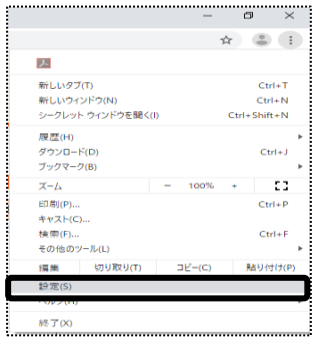

③[ダウンロード]をクリックします。

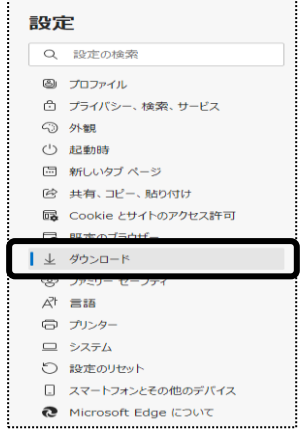

④[ダウンロード時の動作を常に確認する]を[オン]にします。

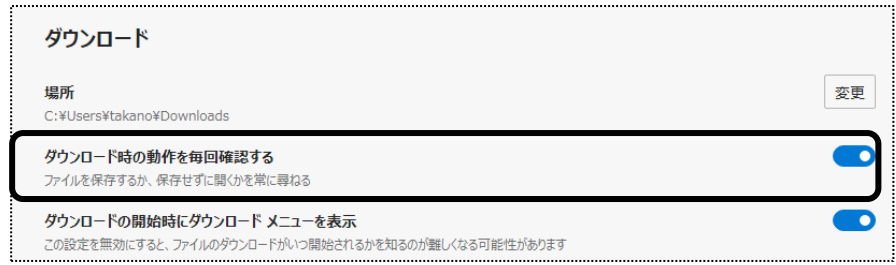

⑤前ページ(1)に戻り、ファイルを保存します。

 (2)保存したい場所を選択し、[ファイル名]を確認して、[保存]ボタンをクリックします。 ※保存場所は、デスクトップをお薦めします。

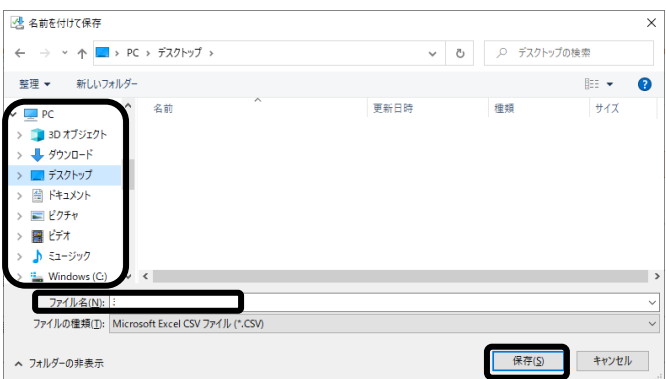

(3)上記で保存した場所にファイルがあるか確認し、11 ページ[手順 9] へ進みます。

## 【Google Chrome で保存する場合】

(1)画面左下に以下のメッセージが表示されましたら、[×]でメッセージを閉じます。

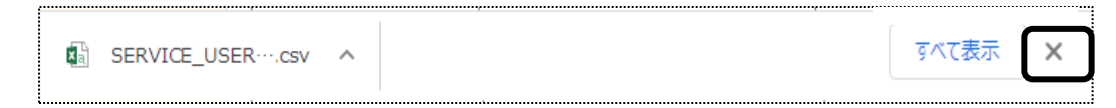

(2)パソコンの[PC]もしくは[エクスプローラー]を開き、[ダウンロード]を開きます。

ダウンロードしたファイルが表示されているのを確認します。

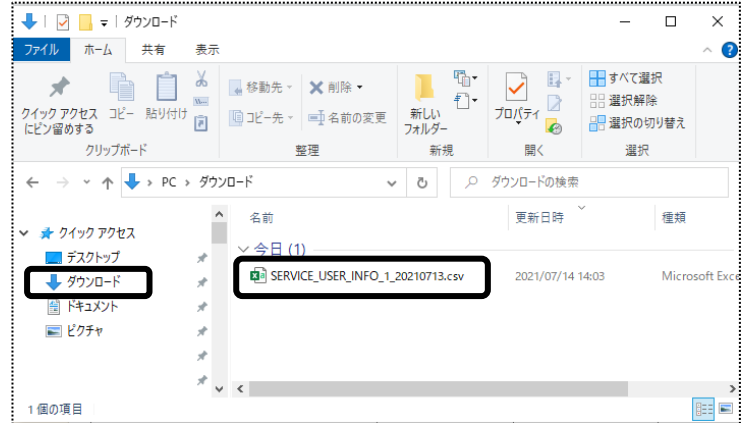

(3)次ページ「手順 9」へ進みます。

9 LIFE(科学的介護情報システム)のホームページを開き、「管理者」でログインします。 「外部データ取込」から、ダウンロードしたCSVファイルを取込んでください。 なお、取込方法については「LIFE(科学的介護情報システム)」ホームページにてご確認ください。